## $\pmb{\times}$

## **Items Import**

There are two ways how to import items:

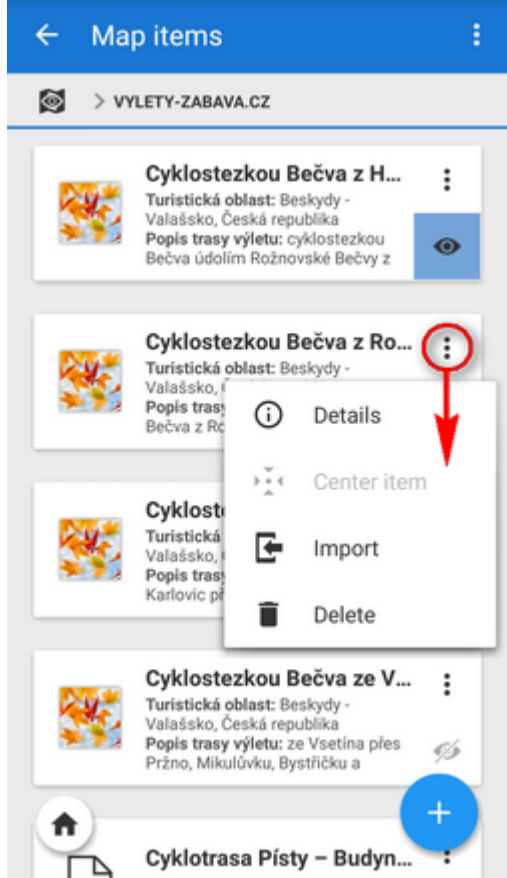

**temporary import** - by **tapping an item** it highlights

and its content unpacks to the application temporary directory to display or work with. It is possible to unpack other files at once. Re-tapping reverses this procedure and all changes are discarded. Some items are temporarily imported also by a ordinary import with the option "Only display" checked. All temporarily imported objects can be removed by the Clear button.

**permanent import** - select **Import** from the item action menu, Locus Map screens the imported file and designs the import dialog according to its content - points, tracks or both. Then the process goes on like in the [points](https://docs.locusmap.eu/doku.php?id=manual:user_guide:points:import) or [track import](https://docs.locusmap.eu/doku.php?id=manual:user_guide:tracks:import) and imported objects appear on the map and in the folder structure of point resp. track tabs of the **Data manager**.

From: <https://docs.locusmap.eu/> - **Locus Map Classic - knowledge base**

Permanent link: **[https://docs.locusmap.eu/doku.php?id=manual:user\\_guide:items:import&rev=1429781605](https://docs.locusmap.eu/doku.php?id=manual:user_guide:items:import&rev=1429781605)**

Last update: **2015/04/23 11:33**

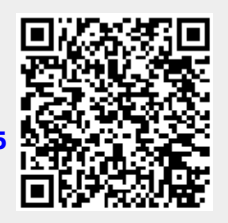